# Anleitung: Erstellen einer Abwesenheitsmeldung

### Browser

1 Mit dem erstellten Account anmelden

### 2 Menüpunkt Abwesenheit auswählen

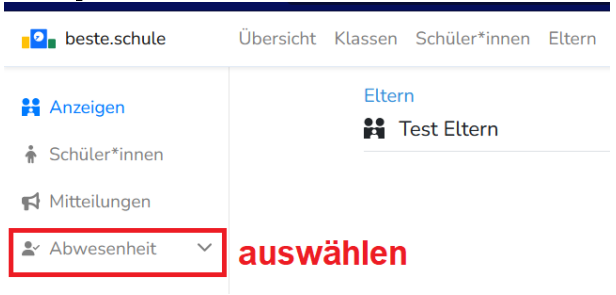

#### 3 Menüpunkt Meldungen auswählen

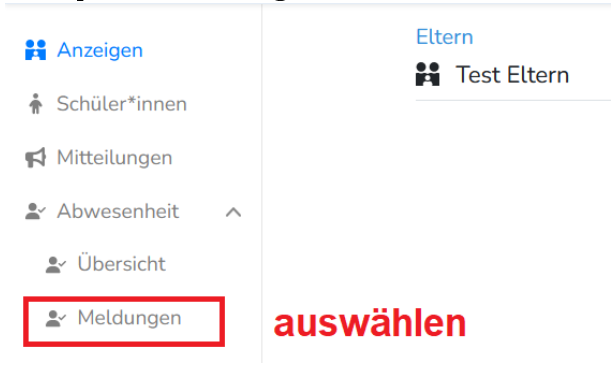

4 Button Abwesenheitsmeldung erstellen anklicken

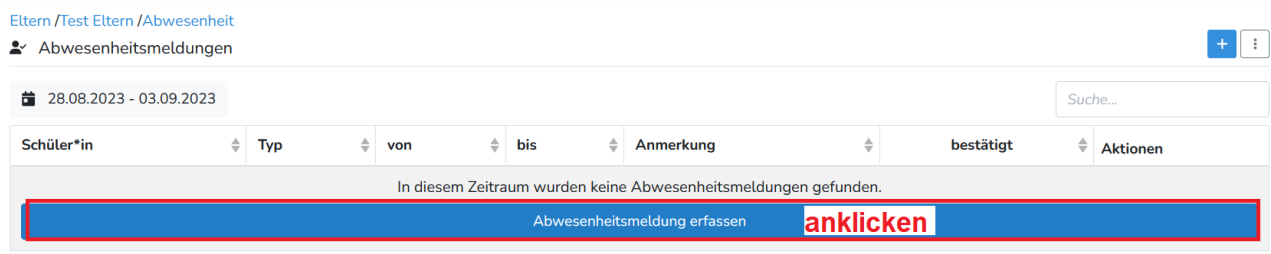

5 Schüler auswählen, Daten eingeben und Erstellen anklicken

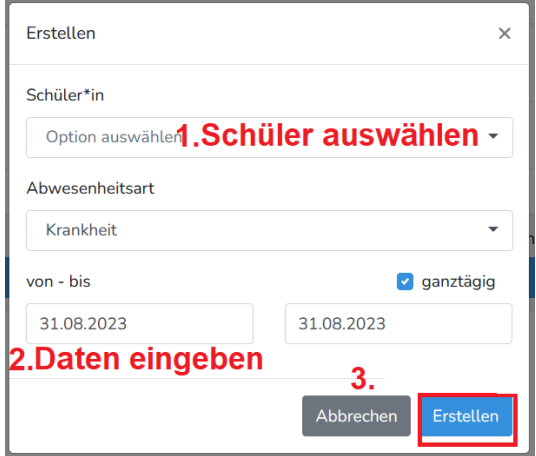

## beste.schule App

- 1 Mit dem erstellten Account in der App anmelden
- 2 Menüpunkt Abwesenheit auswählen

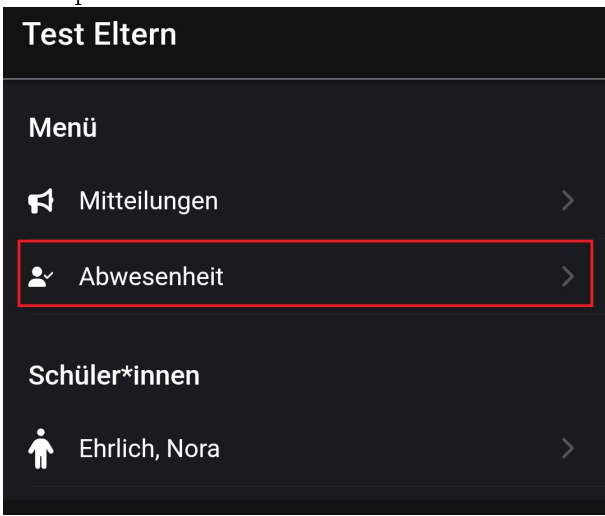

3 Den  $\boxed{+}$ Button anklicken

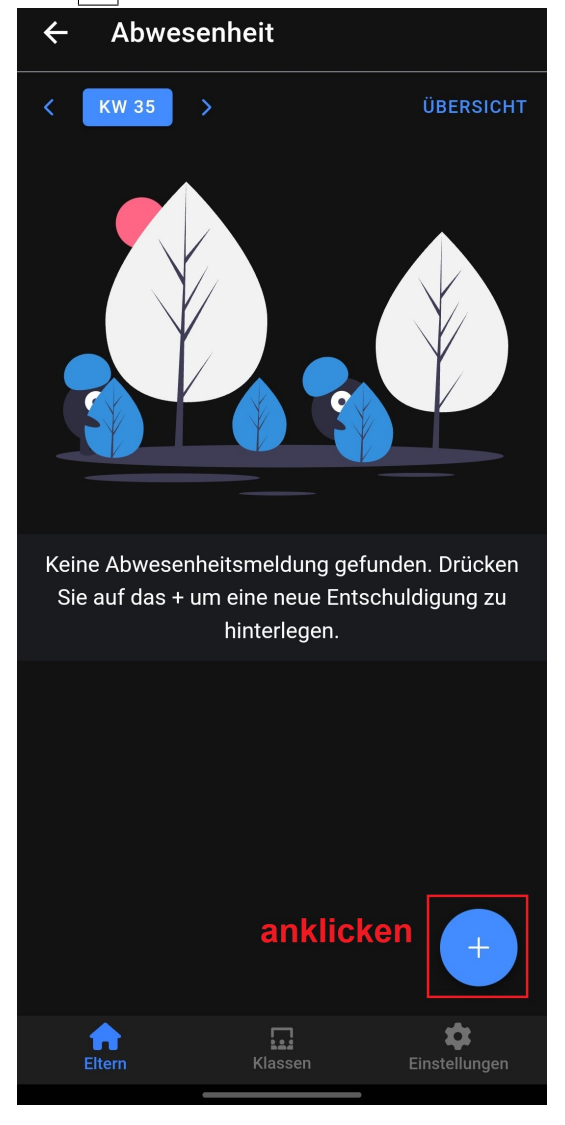

4 Schüler auswählen, Daten eingeben und OK anklicken

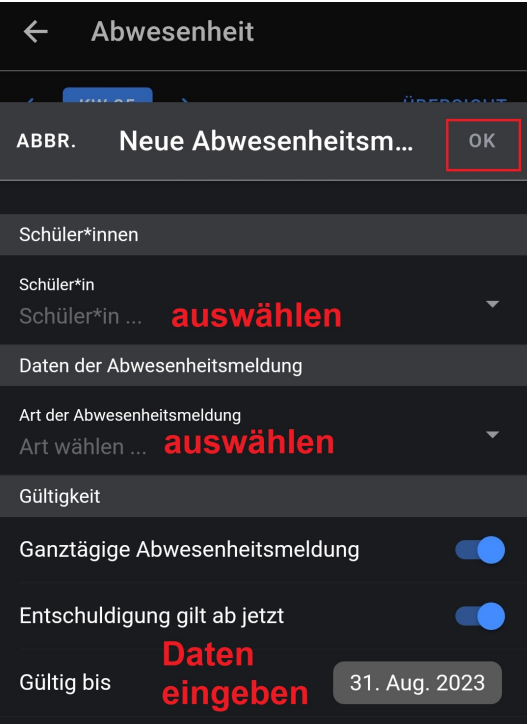